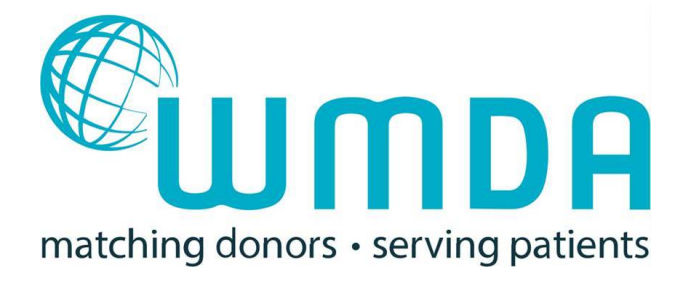

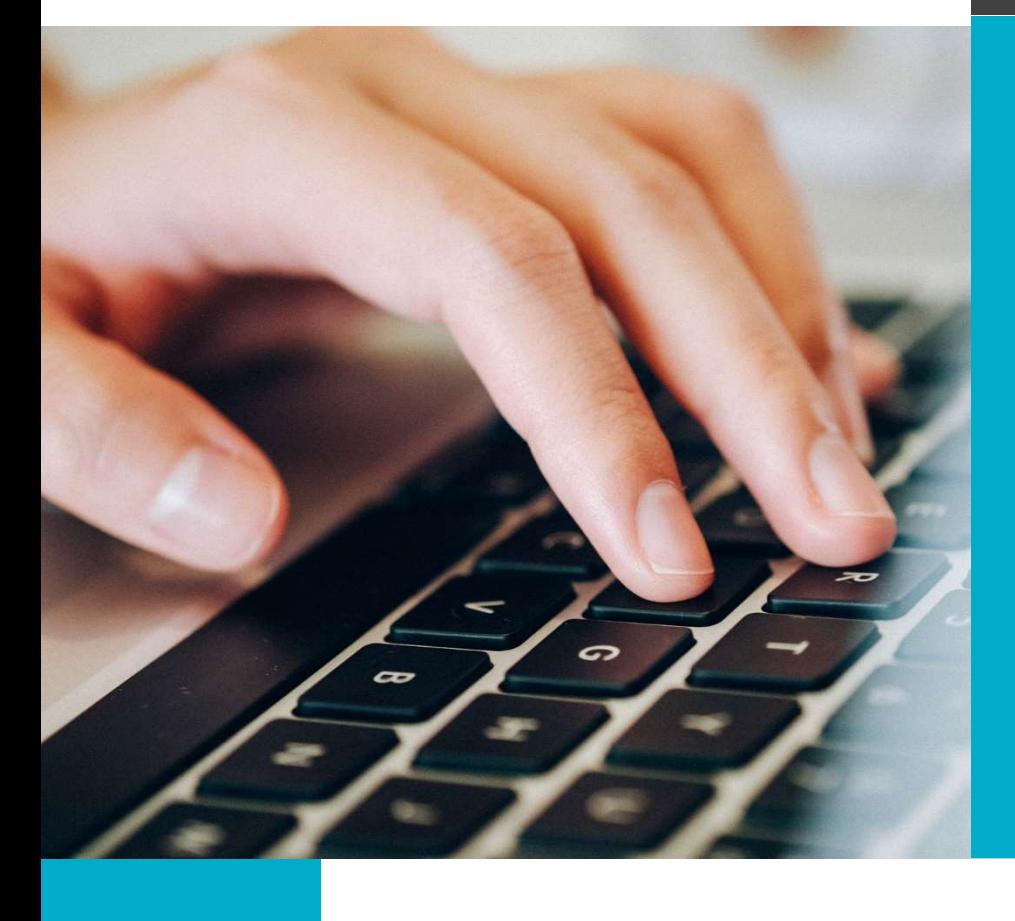

# USER GUIDE

# S(P)EAR

REPORTING SERIOUS (PRODUCT) EVENTS AND ADVERSE REACTIONS VIA AN ONLINE REPORTING TOOL

https://wmda.knack.com/spear

© Copyright 2020 – World Marrow Donor Association (WMDA) version: 20200715

## **Table of Contents**

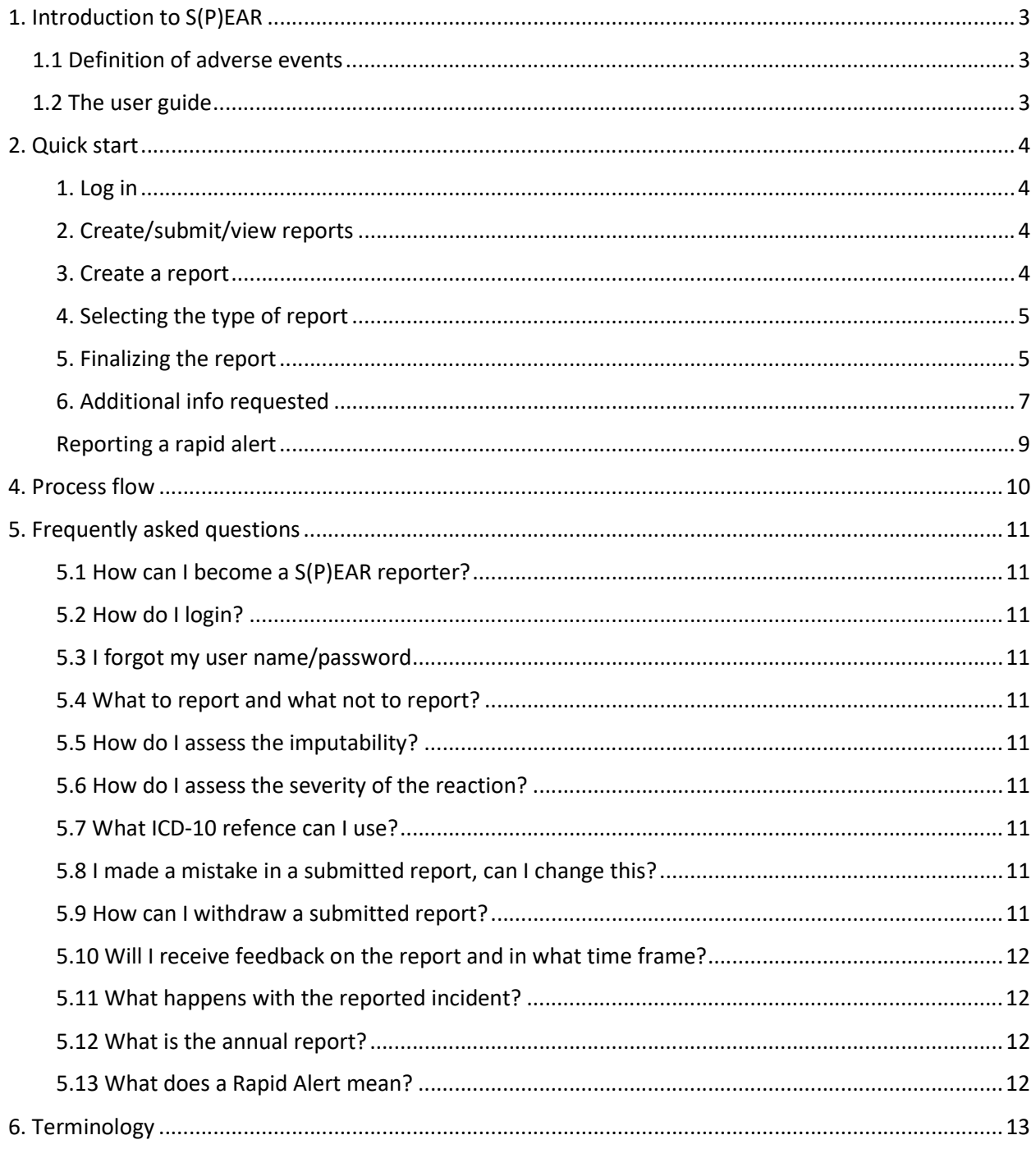

## 1. Introduction to S(P)EAR

In July of 2019, the World Marrow Donor Association (WMDA) launched a new global online reporting tool for WMDA member organisations to report Serious (Product) Events and Adverse Reactions – S(P)EARs – to the WMDA. With this global online reporting tool, the WMDA collects and analyses information on recipient and donor S(P)EARs which affect donors and/or products from the WMDA stem cell donor registries and cord blood banks. Trends and patterns can be identified and if necessary, rapid communication on severe incidents can be disseminated to the global community.

#### 1.1 Definition of adverse events

WMDA member organisations and their affiliated organisations are obliged to report to WMDA any unexpected donor and/or patient issue or product quality issue in a timely manner. If necessary, urgent measures can then be implemented to protect donors and/or patients, such as a recall of one or more defective batch(es) from the market or change in policies and procedures.

Any adverse event or reaction, or risk thereof, that occurs during any step in the stem cell donation process can and should be reported in the online reporting tool: S(P)EAR. This includes adverse events or reactions that occur to patients and donors, related and unrelated. The WMDA follows the EU definitions of a serious adverse event or reaction:

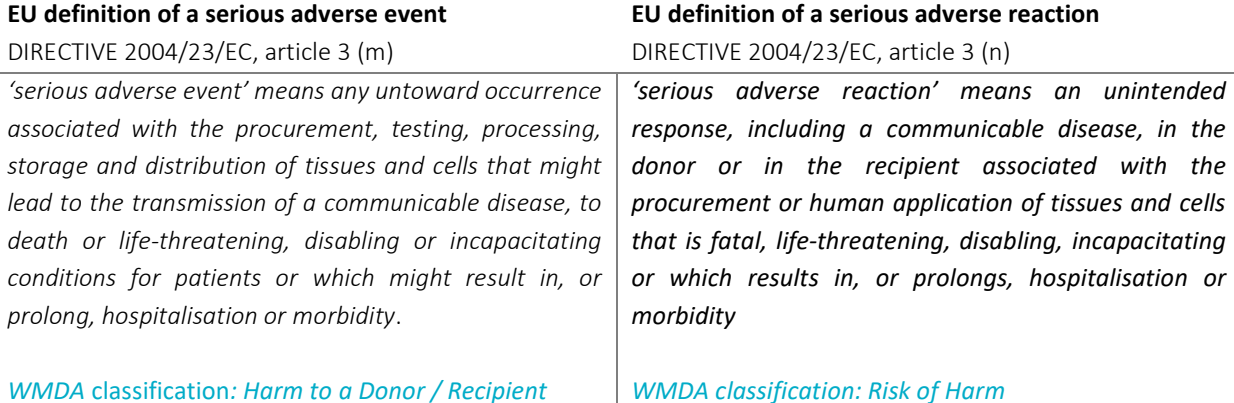

#### 1.2 The user guide

This user guide to the S(P)EAR online reporting tool is designed to provide background information on the S(P)EAR reporting tool. It outlines how to submit a S(P)EAR report and provides answers to commonly asked questions. If any information is missing or something is unclear to you, please do not hesitate to contact us at: sear-spear@wmda.info.

To get access to this online reporting tool (as a S(P)EAR reporter), to send us your feedback or if you have any questions, please let us know. You can contact us via e-mail on: sear-spear@wmda.info

## 2. Quick start

#### 1. Log in

In your browser, go to https://wmda.knack.com/spear and login with your user name and password.

No account yet? Send an email to sear-spear@wmda.info to request login credentials and to receive further instructions

#### 2. Create/submit/view reports

Once you're logged in, click on "Go to dashboard". Here you can write, submit and view your reports. Some reporters will be affiliated to multiple organisations. Please select the dashboard you currently want to use.

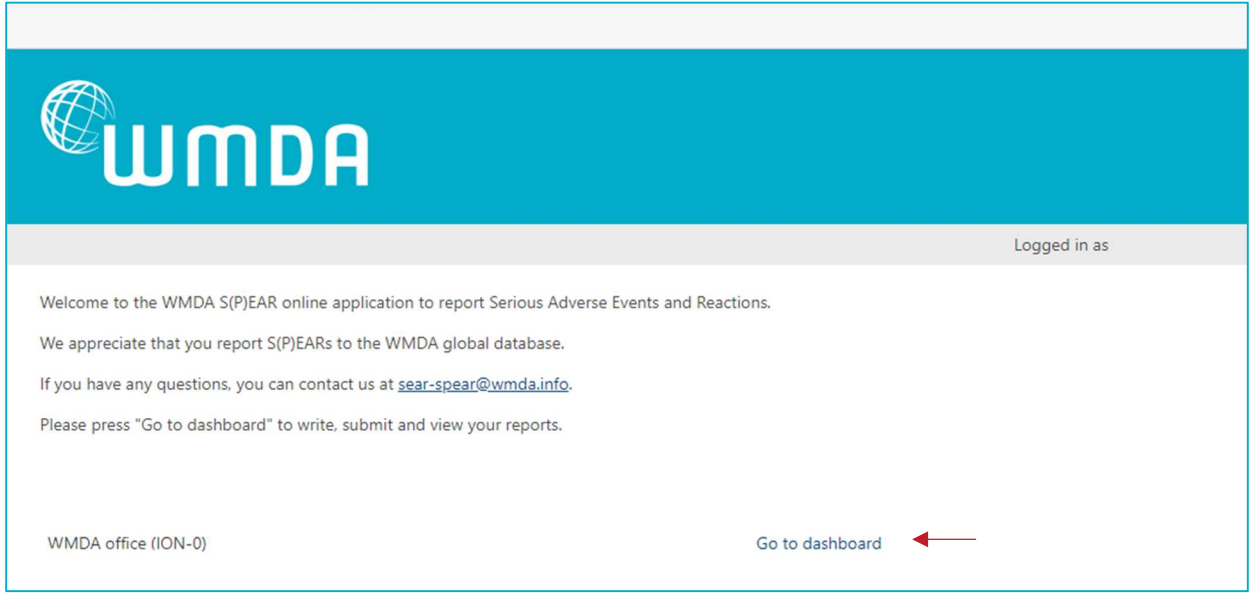

#### 3. Create a report

In the dashboard you can add a new report or view the reports you've previously submitted. To add a new report click the "Add report" button at the top of the page.

Reports are automatically saved to allow to continue editing at a later time. Previously started reports can be found in the "In draft" table in the dashboard.

?

!

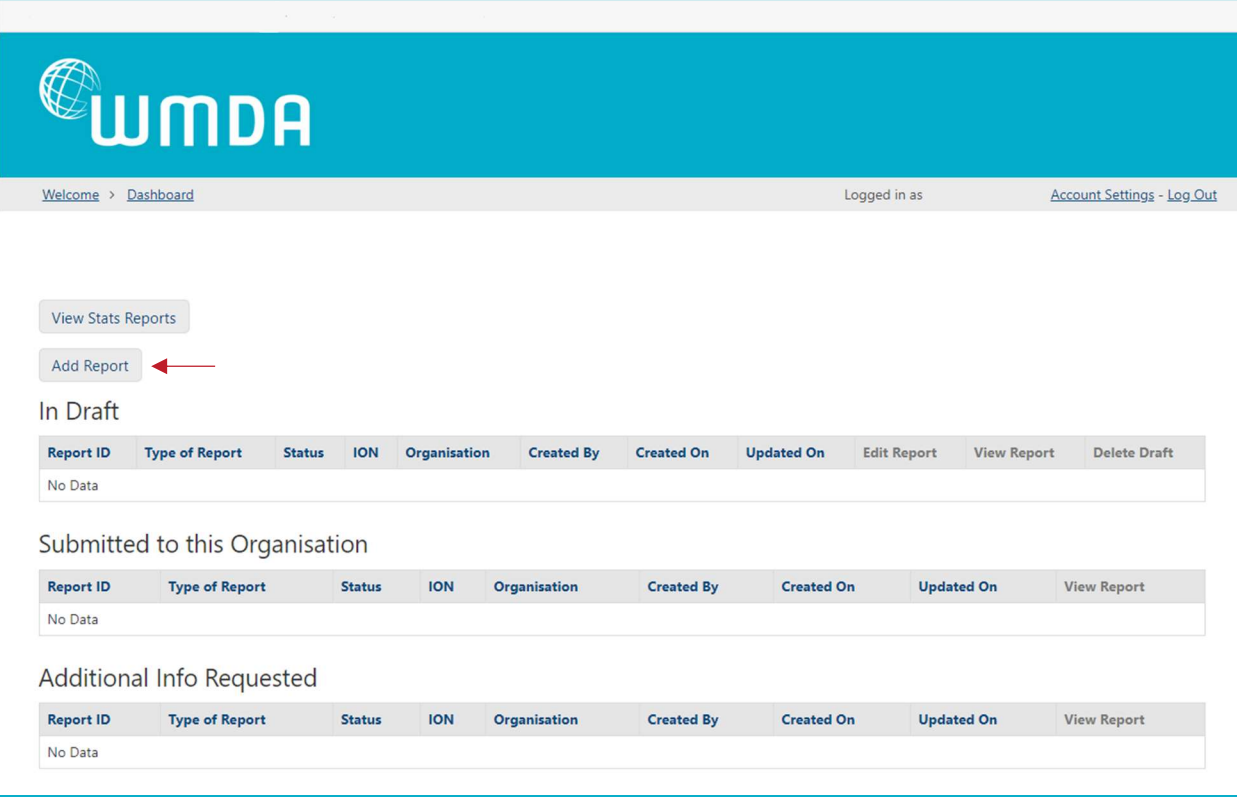

#### 4. Selecting the type of report

There are three types of report to choose from: Harm to a donor, harm to recipient or risk of harm. Depending on the type of harm you choose, the tool will display different relevant questions.

A brief decsription of each category can be found on the "Type of report" page (see image below).

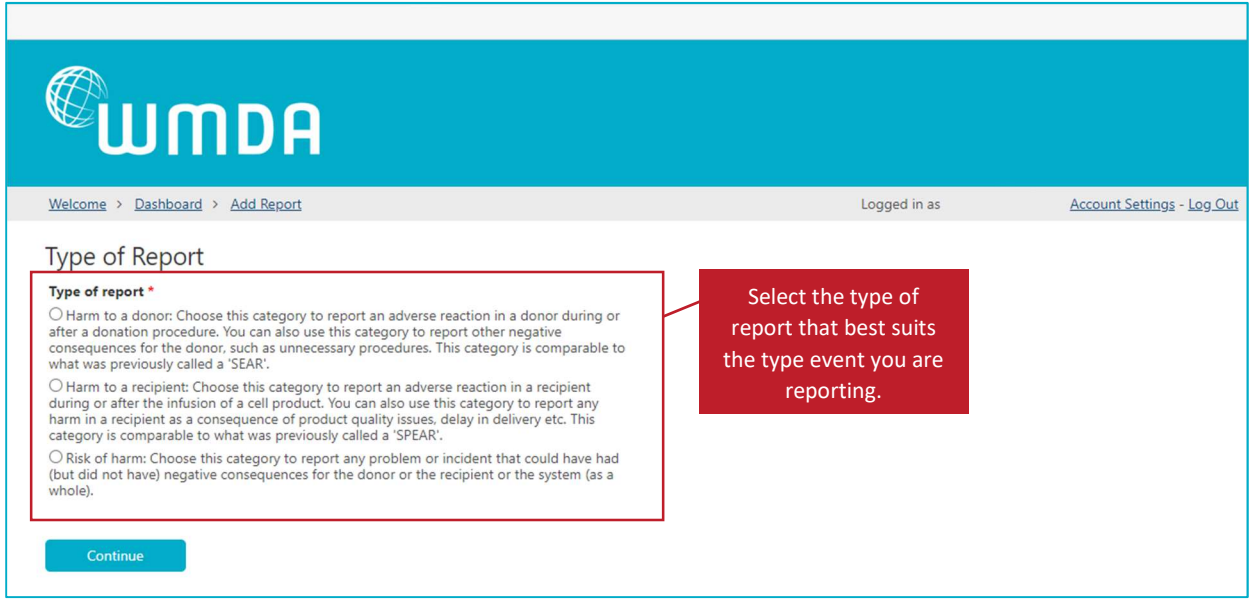

#### 5. Finalizing the report

Once you've filled out all the necessary information, your report is ready to be submitted. The final tab, titled "Review and submit", will display any issues that need to be solved before the report can be submitted. To submit the report, please click the "submit to WMDA" button that can be found next to the report ID at the top of the page.

- 1. Click on the tab "Review and Submit".
- 2. Double check all your data.
- 3. Make sure to fill in all mandatory questions

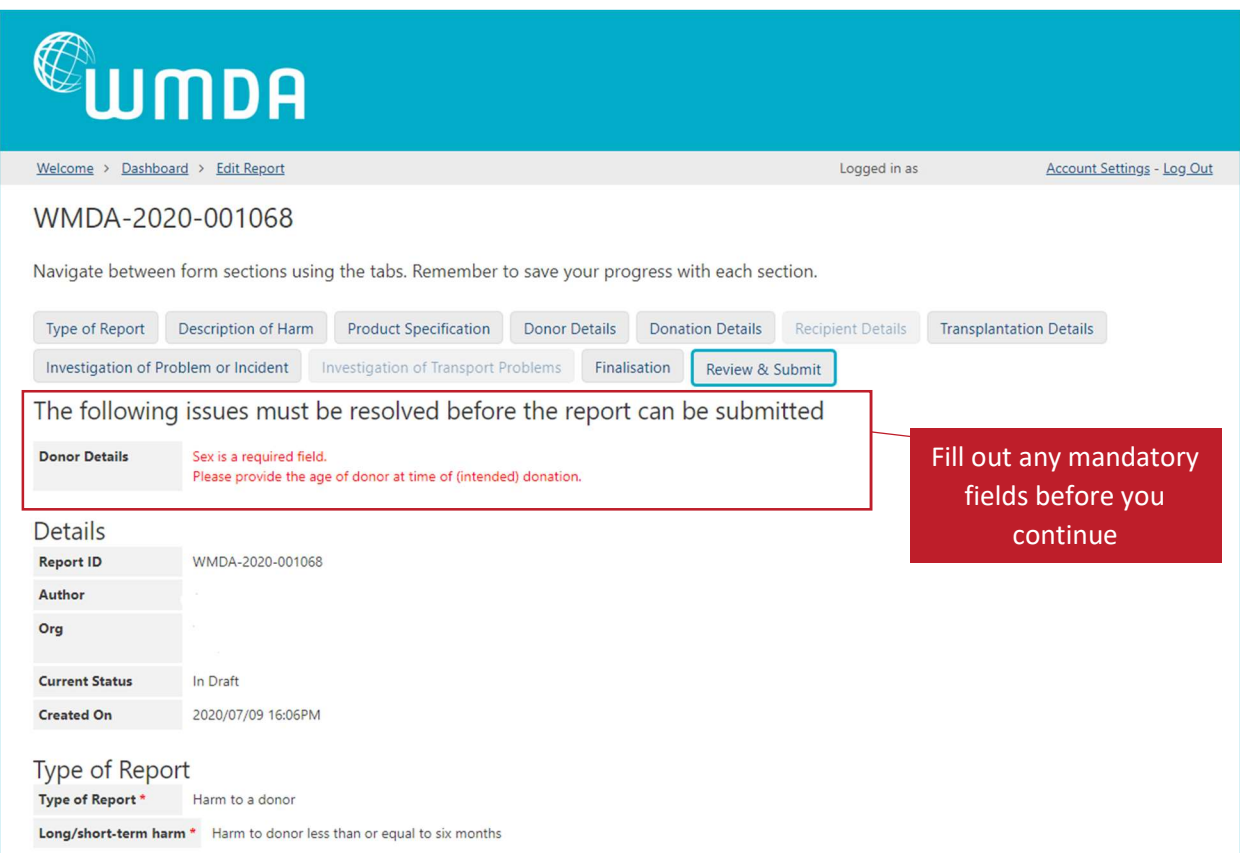

- 4. Remove any confidential patient/donor related data
- 5. Click on the button "Submit to WMDA"

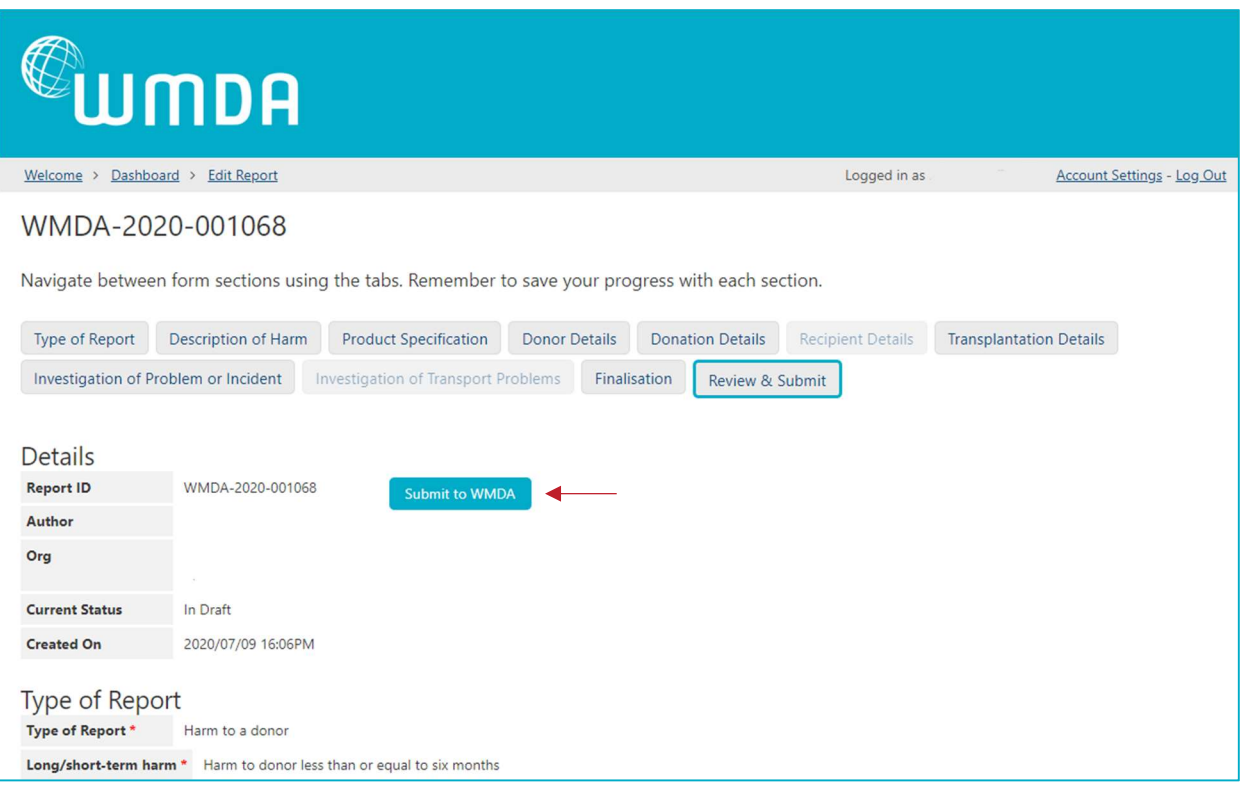

To view the reports you've submitted, you can find them on your dashboard. Here you can also view other reports with different statuses (e.g. draft reports, additional information requested and the reports that have been reviewed by the S(P)EAR committee.

#### 6. Additional info requested

Once you submit a report, it will be reviewed by the medical advisor. If there are any additional questions or a request for more information, the report will be sent back to you. You can find the report in the "additional info requested" box on your dashboard.

?

To answer a request for additional information:

- 1. Go to your dashboard.
- 2. Open the report by clicking on 'View Report Details'.

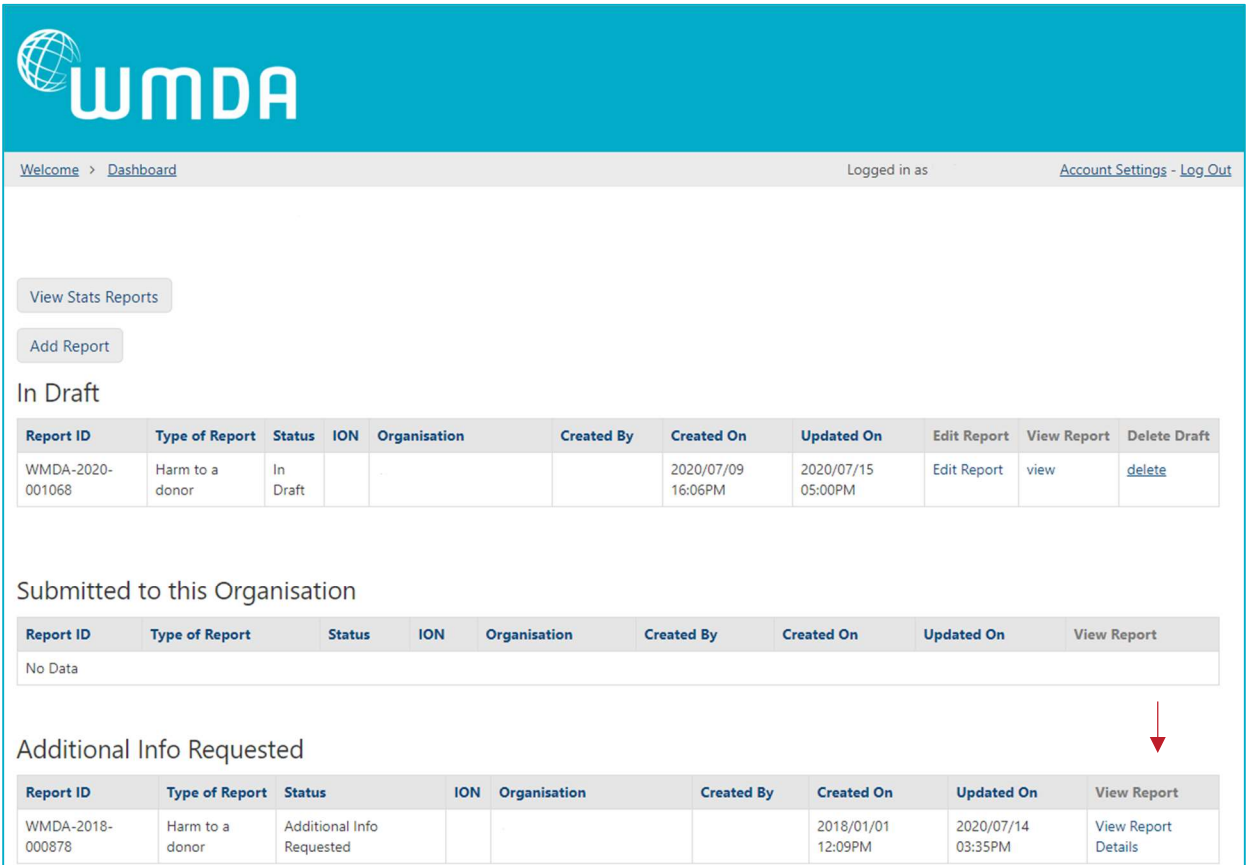

3. Scroll down to read the question in the Comments section.

4. Provide you answer or additional information via the "Add comment" button.

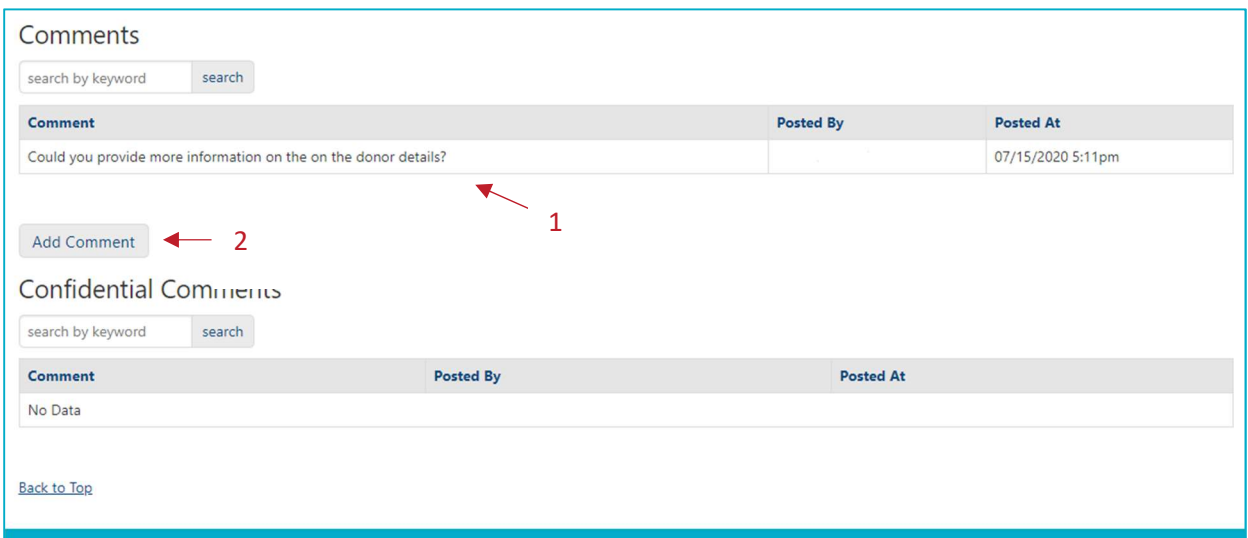

- 4. Once you've filled out all the requested information, scroll to the top of the page .
- 5. Click "Submit to WMDA" to re-submit your report including the additional information.

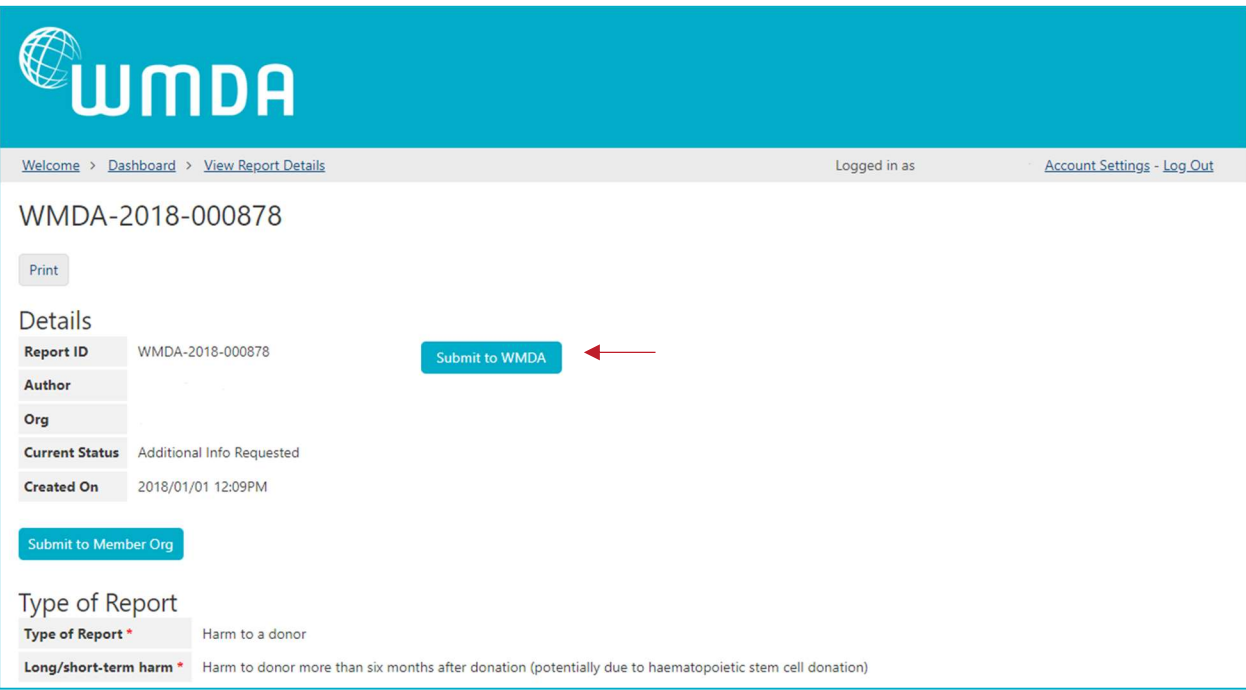

Please make sure you click the submit to WMDA button when you're finished writing your comment to the additional information that was requested. If not, the report will not be sent back to the medical advisor and your input is not submitted.

#### Reporting a rapid alert

In case of recall or big risks for future donations or transfusions a report can be submitted as a rapid alert. This includes, but is not limited to:

- any prohibition or restriction imposed by the competent authority/health authorities of any country in which the stem cell product is provided or transplanted;
- donor death;

Please flag your report as a rapid alert after submitting it by contacting WMDA the by telephone (+31-(0)88 5057900) or e-mail (sear-spear@wmda.info). If the report qualifies as a rapid alert and for dissemination to the international community, it will always be shared without any traceable information on the reporting agency, donor, patient or reporter.

In addition, reporters should notify their competent authorities/health where incident has occurred.

!

## 4. Process flow

Donor, transplant or collection centres are affiliated with donor registries have the possibility to create reports and submit them to the reporting organisation/donor registry. The further handling of the report will go via the donor registry. The donor registry can approve and submit reports from submitting organisations as well as their own incident reports.

When submitted, all reports are available to the WMDA office and the S(P)EAR Committee. The The WMDA office team for S(P)EAR reporting consists of a medical advisor and a project coordinator. The medical advisor reviews all reported incidents at least once a week and checks for rapid alerts. If necessary, the medical advisor can request the reporting organization for additional information. If the report is approved by the medical advisor, it will be turned over to the S(P)EAR Committee.

The S(P)EAR Committee consists of 11 medical experts from worldwide WMDA member organisations. Their main task is to review and finalise the reports every month. If necessary, they can request additional information. In case of a Rapid Alert, they will ad-hoc schedule a meeting to discuss the issue, followed by sending out the Rapid Alert to the WMDA community if required.

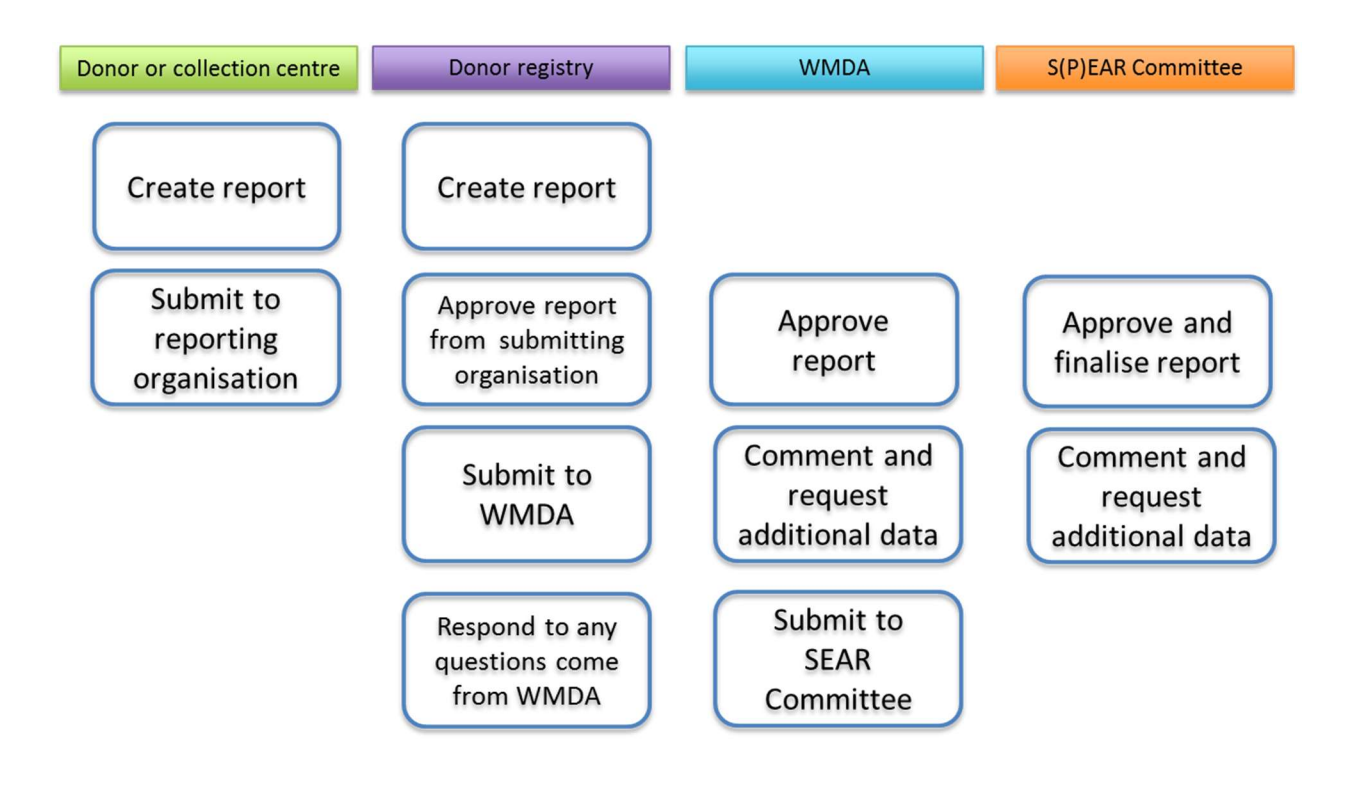

### 5. Frequently asked questions

#### 5.1 How can I become a S(P)EAR reporter?

To become a S(P)EAR reporter, you can contact the WMDA office to receive login details and further instructions on how to access the system. Please contact the S(P)EAR project coordinator by e-mail: sear-spear@wmda.info

#### 5.2 How do I login?

Login on https://wmda.knack.com/spear#welcome/ with your email address and password. If you do not have a password yet, please see question 5.1.

#### 5.3 I forgot my user name/password

When you go to the login page you will find the login module where you can enter your email address and password. Click on "forgot?" next to Password. Enter your email address in the designated field and press the "Submit" button. You will then receive a link to reset your password.

#### 5.4 What to report and what not to report?

Check the document S(P)EAR examples of what to report and what not to report. In addition, see the Standard Operating Procedure for reporting SEAR/SPEAR on WMDA Share.

#### 5.5 How do I assess the imputability?

To perform an imputability assessment, WMDA created the Imputability Assessment Tool.

#### 5.6 How do I assess the severity of the reaction?

More information on assessing the severity of a reaction can be found on the page of the Imputability assessment tool (see above).

#### 5.7 What ICD-10 refence can I use?

The WHO online ICD-10 reference tool is used for assigning ICD-10 codes to S(P)EAR reports.

#### 5.8 I made a mistake in a submitted report, can I change this?

Once you have submitted a report to the WMDA, you can no longer make changes yourself. If it is an important change or update that needs to be made before the report is reviewed by the medical advisor and or committee, please contact sear-spear@wmda.info and outline the report ID and details of the change request to the WMDA office.

#### 5.9 How can I withdraw a submitted report?

Once a report has been submitted, you can not withdraw the report. If withdrawal is necessary, please contact the WDMA office at sear-spear@wmda.info with the Report ID number and the details outlining why the report should be withdrawn. The WMDA office and the medical advisor will then assess if your request for withdrawal will be honored or not.

#### 5.10 Will I receive feedback on the report and in what time frame?

In general, you will not receive any feedback. WMDA and/or the S(P)EAR Committee could ask for additional information, visible via comments under the report. Once a report has been reviewed by the committee, you can see the committee's final assessment in the Dashboard.

#### 5.11 What happens with the reported incident?

All reported incidents are collected in the system and will be analysed. They will be shared anonymously with the WMDA community in annual S(P)EAR reports.

#### 5.12 What is the annual report?

Annually, the WMDA office analyses and summarises all provided S(P)EAR data. This is then published in annual S(P)EAR reports which are published on WMDA Share, available for the WMDA community.

#### 5.13 What does a Rapid Alert mean?

A Rapid Alert can be sent out in the rare case of a donor death, or if the chair of the S(P)EAR Committee deems a S(P)EAR report to require expedited reporting. An ad-hoc meeting of the S(P)EAR Committee will then be called within 5 working days to review the event. Rapid alerts consist of a brief description of the event that has occurred (without any information that can trace back to the reporting registry, reporter, patient or donor) and recommendations based on the event that has occurred. The recommendations can be used as a guideline for best practice.

If you have a rapid alert that needs to be shared with the community quickly, we urge you to send a separate e-mail to the WMDA office (sear-spear@wmda.info) or call us on: +31 88 505 7900.

# 6. Terminology

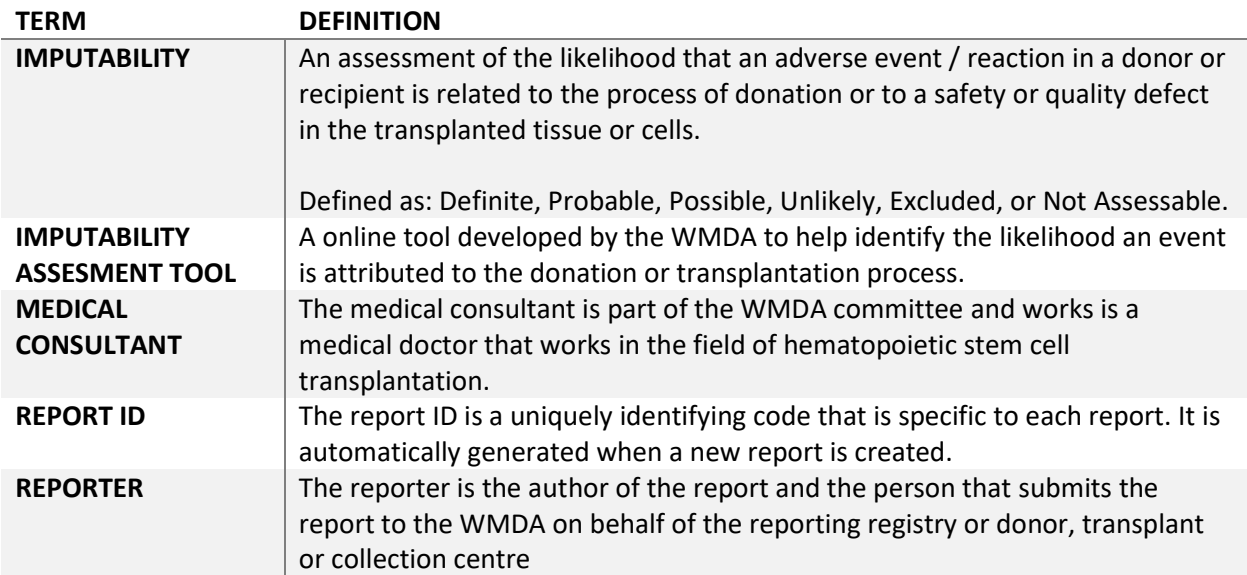